# 

# **Table of Contents**

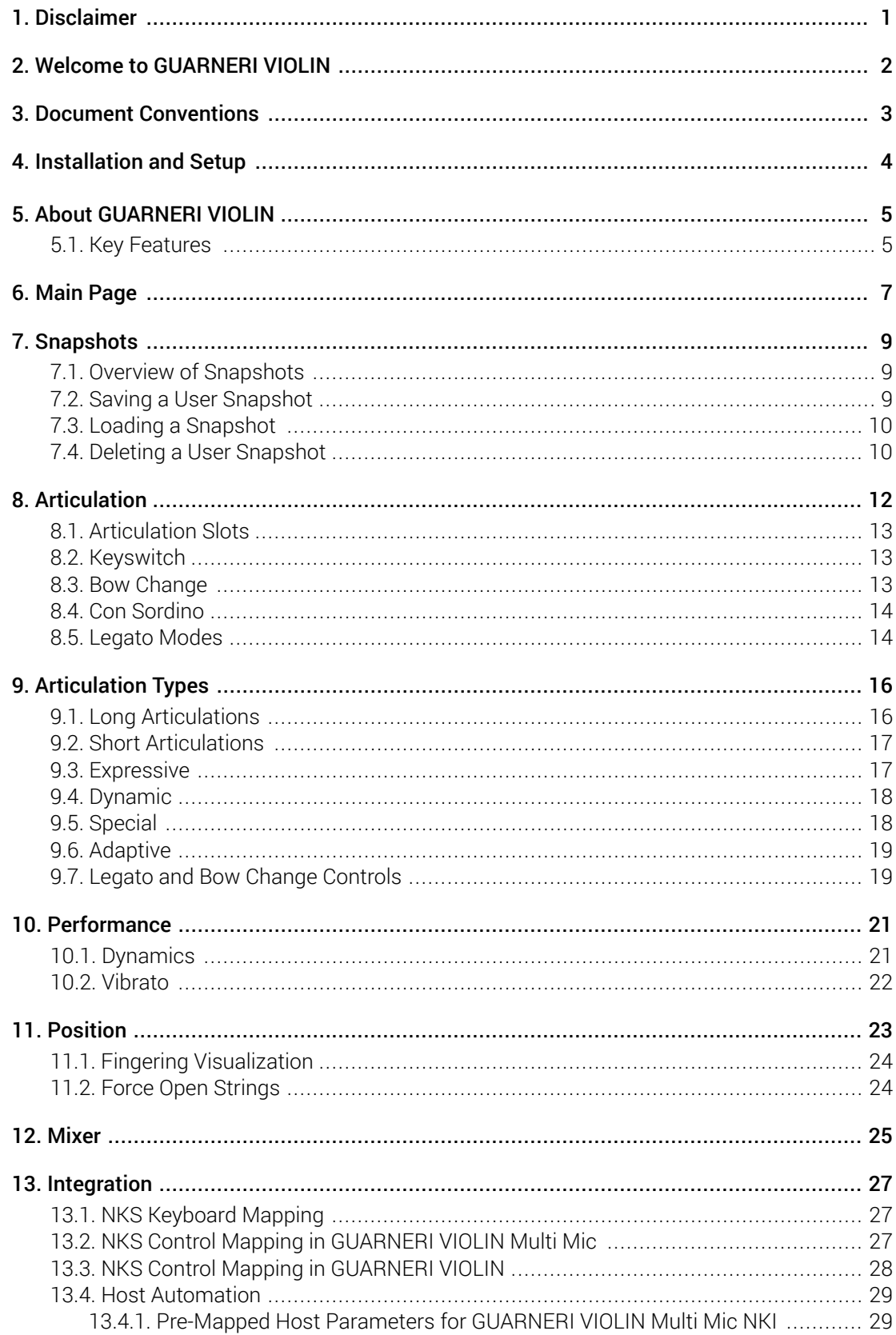

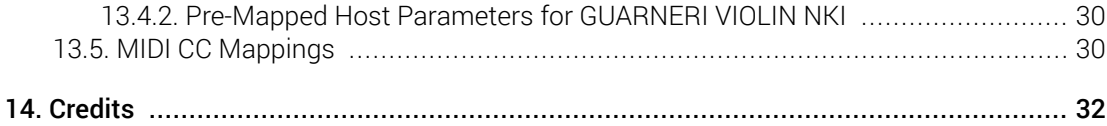

# <span id="page-3-0"></span>1. Disclaimer

The information in this document is subject to change without notice and does not represent a commitment on the part of Native Instruments GmbH. The software described by this document is subject to a License Agreement and may not be copied to other media. No part of this publication may be copied, reproduced or otherwise transmitted or recorded, for any purpose, without prior written permission by Native Instruments GmbH, hereinafter referred to as Native Instruments.

"Native Instruments", "NI" and associated logos are (registered) trademarks of Native Instruments GmbH.

Mac, macOS, GarageBand, Logic and iTunes are registered trademarks of Apple Inc., registered in the U.S. and other countries.

Windows and DirectSound are registered trademarks of Microsoft Corporation in the United States and/or other countries.

All other trademarks are the property of their respective owners and use of them does not imply any affiliation with or endorsement by them.

Document authored by Antti Oikarinen, Hannah Lockwood

Software version: 1.0 (01/2022)

# <span id="page-4-0"></span>2. Welcome to GUARNERI VIOLIN

GUARNERI VIOLIN is part of Native Instruments' Cremona Quartet series. While Antonio Stradivari is arguably the most famous violin maker, many of the world's most prominent players and composers consider Guarneri del Gesù to be the best. Accompanying Stradivari's Vesuvius violin is Guarneri del Gesù's 'Prince Doria' violin, built in 1734.

During the meticulous recording process for this virtual instrument, the streets of Cremona ground to a halt as the council closed roads, car parks and urged the people of the town to remain as quiet as possible. Meanwhile, inside the Auditorium Giovanni Arvedi, designed by pioneer acoustician Yasuhisa Toyota, Hamburg's e-instruments captured every single note of the violin using 32 carefully selected microphones placed throughout the hall to provide this digital recreation of a historic masterpiece.

The instrument provides 20 different, professionally played articulations, each with up to five legato transitions. In addition, the innovative, Performance-Captured Vibrato models the natural vibrato technique of a professional player and the Stereo Phase-Aligned Dynamic Crossfades eliminate phasing between dynamic transitions. These features combine to make GUARNERI VIOLIN one of the most realistic, true-sounding solo violin recreations. This document provides information about the library and a description of all of its functions.

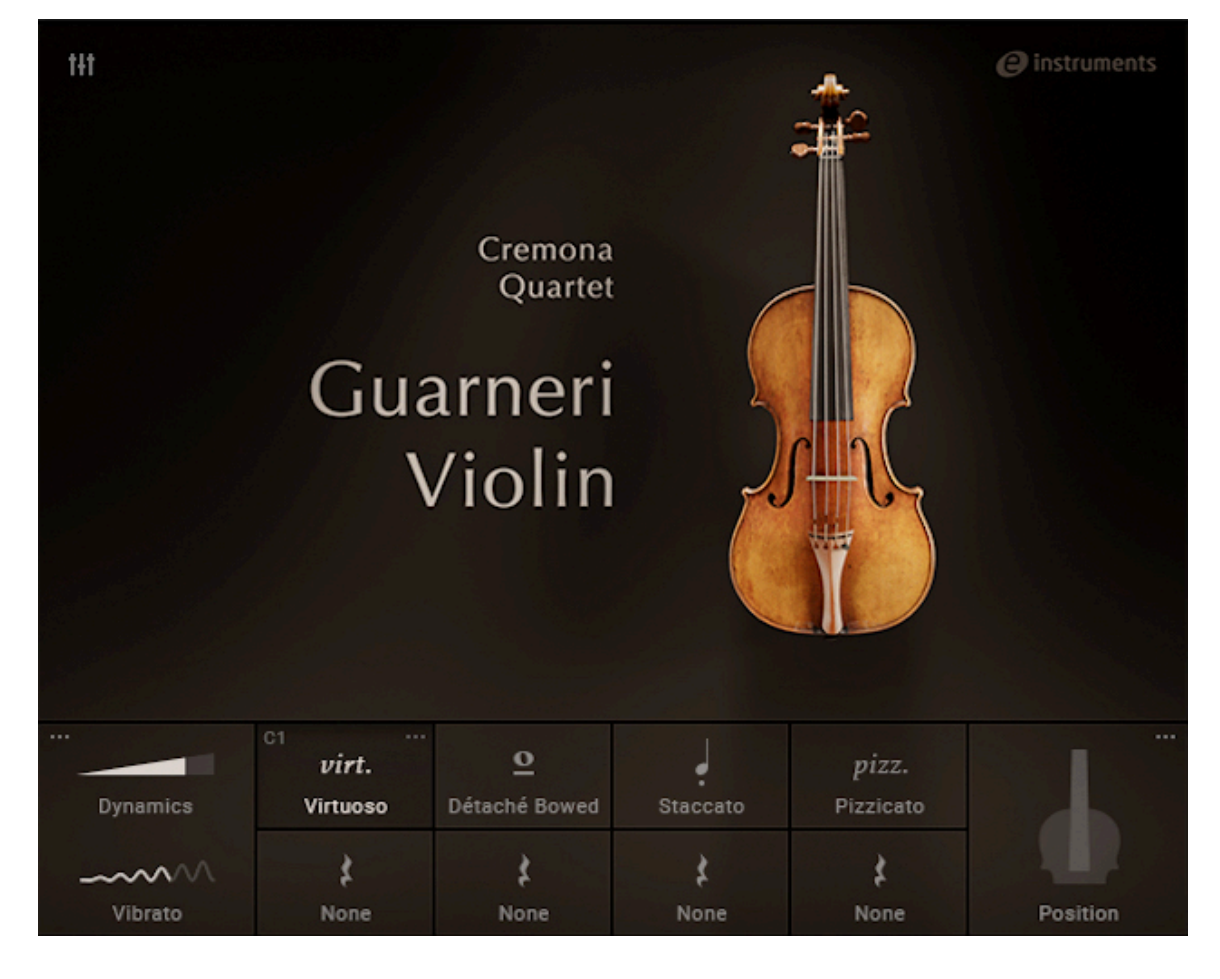

We hope that you enjoy using GUARNERI VIOLIN!

# <span id="page-5-0"></span>3. Document Conventions

In this document the following formatting is used to highlight useful information:

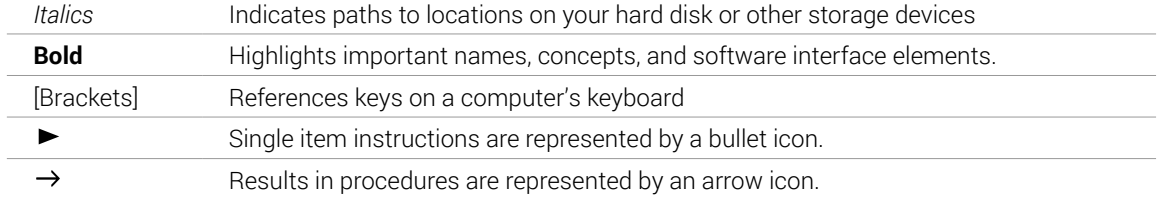

The following three icons represent different types of information:

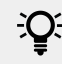

FO: The **light bulb** icon indicates a useful tip, suggestion, or interesting fact.

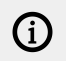

The **information** icon highlights important information that is essential for the given context.

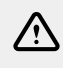

The **warning** icon alerts you of serious issues and potential risks that require your full attention.

# <span id="page-6-0"></span>4. Installation and Setup

Before you can make music with GUARNERI VIOLIN you must install and setup the necessary software. Follow these instructions to get started.

#### Native Access

Native Access is where you will install the software for GUARNERI VIOLIN. If you are new to Native Instruments, you will first have to create your Native ID. To learn more about Native Access, visit our [support page](https://support.native-instruments.com/hc/en-us/articles/360000335597-Registering-and-Installing-a-Native-Instruments-Product-VIDEO-).

- 1. Download and install Native Access [here](https://www.native-instruments.com/en/specials/native-access/).
- 2. Login to Native Access using your Native ID.
- 3. Click the **Not installed** tab.
- 4. Click **INSTALL** for the following products:
	- KONTAKT or KONTAK PLAYER
	- GUARNERI VIOLIN

The software is installed automatically.

If the software is already installed, click the **Available updates** tab and check for new G) updates before proceeding.

#### GUARNERI VIOLIN via KONTAKT

GUARNERI VIOLIN is not an independent plug-in, so once installed, you first need to open an instance of KONTAKT or KONTAKT PLAYER to use it:

- 1. Open KONTAKT as a plug-in in your host software (DAW), or as a stand-alone application.
- 2. Locate GUARNERI VIOLIN in the Browser, on the left side of the user interface.
- 3. Click **Instruments** to open the product's content.
- 4. Double-click the **Guarneri Violin.nki** ƒle to load the instrument.

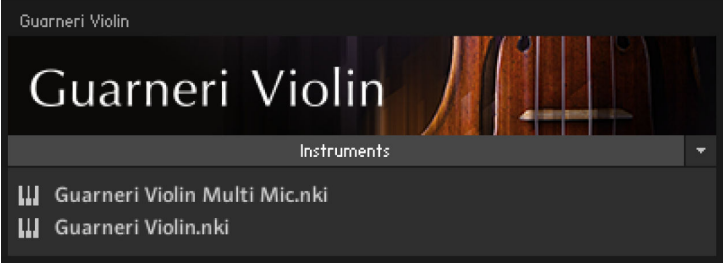

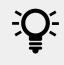

IC: If you are new to KONTAKT and want more information, visit [KONTAKT PLAYER](https://www.native-instruments.com/en/products/komplete/samplers/kontakt-6-player/) and **[KONTAKT](https://www.native-instruments.com/en/products/komplete/samplers/kontakt-6/)** 

# <span id="page-7-0"></span>5. About GUARNERI VIOLIN

Once installed, you will ƒnd GUARNERI VIOLIN comes with two NKI instruments. Click the **Instruments** banner to show the GUARNERI VIOLIN NKIs. Load the desired NKI on your KONTAKT or KONTAKT PLAYER browser by double-clicking the NKI.

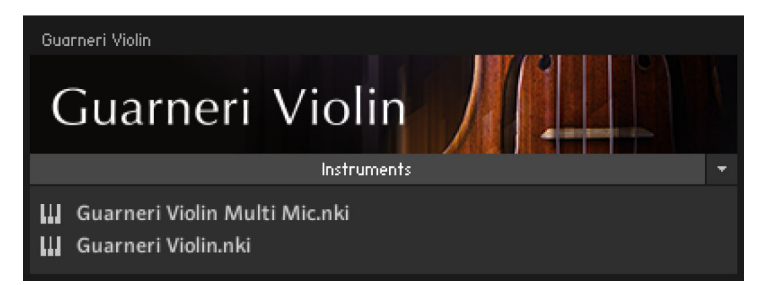

*Multi-microphone and standard stereo version of GUARNERI VIOLIN as seen in KONTAKT instrument browser.*

- Guarneri Violin Multi Mic: Use the multi-microphone version to control and fine-tune the balance between different microphone positions and mixes, as well as the Room Noise of the recording space. For more information on the Mixer page and Room Noise controls, refer to [Mixer](#page-27-0).
- Guarneri Violin: The standard stereo NKI includes only a stereo mix of the violin. The stereo version is ideal for saving computer resources and sketching ideas quickly without the need to adjust the balance between microphone mixes.

The only visible difference between the multi-microphone and stereo NKI interfaces is the mixer tool, which is not available in the stereo version.

#### 5.1. Key Features

GUARNERI VIOLIN contains the following key features:

#### **Chromatic Sampling**

G

Unlike most other virtual string instruments which often rely on samples of only every other note of the instrument, GUARNERI VIOLIN features chromatic sampling, meaning that every single note of the instrument is a true recording. All playing styles and articulations have been sampled chromatically, and therefore are playable with unparalleled realism without the need to stretch notes in between.

#### **Phase-aligned Stereo Samples**

GUARNERI VIOLIN's phase-aligned stereo sampling technology allows you to produce natural, vivid violin performances. Seamless, phase-aligned velocity crossfades on long articulations eliminate phasing when transitioning between dynamic layers.

#### **Performance-Captured Vibrato**

One of GUARNERI VIOLIN's highlights are the real-life vibrato performances performed by the best virtuosi. The captured performances are re-applied into the sampled content, allowing you to produce highly authentic and dynamic vibrato performances. In many other virtual string instruments the vibrato has been included within the sample, and therefore it can only be turned on or off. GUARNERI VIOLIN allows you to control vibrato depth and speed dynamically, allowing for dynamic and realistic vibrato performances.

#### **A Comprehensive Range of Articulations**

Utilize 20 different articulations that are divided into Long, Short, Expressive, Dynamic, Special and Adaptive articulations. In addition, three different legato transitions can be found within the articulation controls. The Virtuoso articulation intelligently combines multiple articulations depending on the velocity, note and pitch bend information you generate through your MIDI controller performance.

#### **Intelligent Fingerboard Positioning**

Dial in the perfect timbre for long articulations. Choose the Low String fingerboard position for a soft, mellow tone or the High String position for a brighter, more vibrant sound. Or opt for the Smart position, which intelligently selects the closest fingerboard position to the other notes played, as a real violinist would.

#### **Multiple Microphones and Blendable Microphone Positions**

A multi-microphone version of the instrument provides mix faders that let you adjust three separate mixdowns of the 32 microphones. Mix close, mid, and far mic positions. An included second version of GUARNERI VIOLIN provides a stereo-only mix that's lighter on your CPU and RAM for a speedier workflow and extra focus when composing.

#### **The Characteristics of a Perfect Room**

GUARNERI VIOLIN was recorded in Auditorium Giovanni Arvedi, in Cremona, Italy. This special performance space is part of Italy's violin museum. The hall has been specifically designed with these precious instruments in mind. Blend in the noise floor captured in the Auditorium to place your Stradivari in the perfect acoustic space.

# <span id="page-9-0"></span>6. Main Page

The Main page provides access to the key performance and sound editing features of GUARNERI VIOLIN. It also contains a visual overview of your current articulation variations, performance levels and active keyswitch mapping. Click on the icons to open the respective editing page.

The Main page contains the following features and controls:

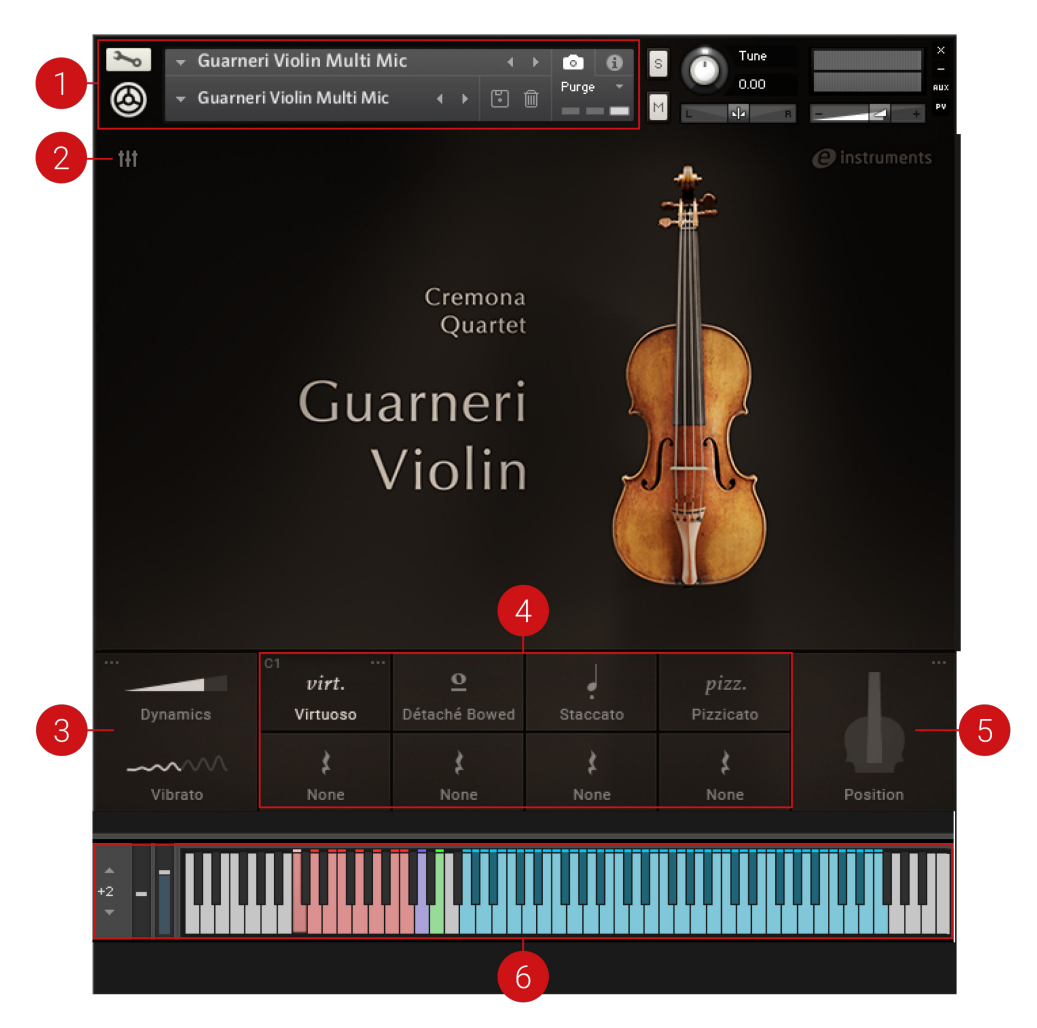

- 1. **Snapshots**: Snapshots offer a quick way of browsing for new sounds and mixer presets, and saving your own custom configurations. For more information, refer to [Snapshots](#page-11-0).
- 2. **Mixer**: Opens the Mixer, where you can access controls to change the balance between different microphone blends, and control the amount of **Room Noise**. Note that the Mixer controls are only available in the multi-microphone version of GUARNERI VIOLIN, and therefore the Mixer icon is not visible in the Standard NKI. For more information, refer to [Mixer](#page-27-0).
- 3. **Performance Controls:** Adjusts the dynamics of the performance with the **Dynamics** and **Vibrato** controls. Click the icon in the top left corner to open the Performance page, which provides further controls over different performance elements. For more information, refer to [Performance](#page-23-0).
- 4. **Articulation Slots:** Select from 20 different articulation variations to load into the eight Articulation slots. Click the icon in the top right of the selected articulation slot to open the Articulation page. For more information on articulations, refer to the section [Articulations](#page-14-0).
- 5. **Position Control:** Control the timbre of your performance by choosing notes to be played in High String or Low String positions, or opt for the Smart option to let GUARNERI VIOLIN choose the string positioning intelligently. Click the icon in the top right corner to open the Position page. For more information, refer to [Position](#page-25-0).
- 6. **NKS**: Indicates the active keyswitch mapping in NKS format. For more information, refer to [Integration](#page-29-0).

# <span id="page-11-0"></span>7. Snapshots

Snapshots offer a quick way to access different sound and mixer presets, as well as saving your own conƒgurations for convenient access. Examples of Snapshots included in GUARNERI VIOLIN are Quartet Seating, which places the violin in a realistic string quartet position, and Orchestral Seating, which has been designed with a broader orchestral setting in mind.

When a User Snapshot is saved, features such articulations, mixer settings and customized keyswitches are stored within the preset. Using Snapshots, you can create your own preset sounds, save them in the .nksn file format and use them in other projects, across computers or even share them with other users.

#### 7.1. Overview of Snapshots

Snapshots offer a quick and convenient way of browsing for new sounds and saving custom presets in GUARNERI VIOLIN. Key features relating to Snapshots include:

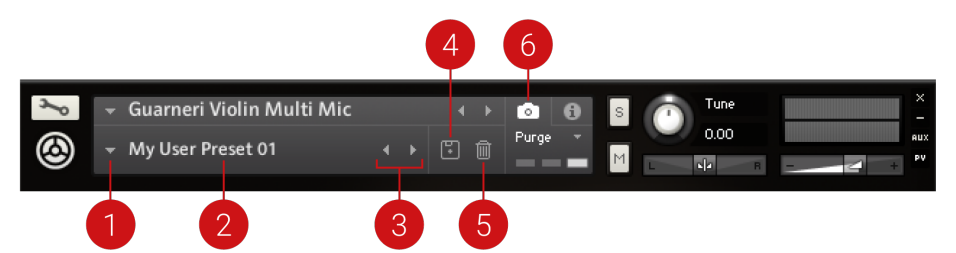

- 1. **Load Snapshot**: Opens the Snapshot menu where you can load a Snapshot from the **User** library. For more information, refer to [Loading a Snapshot](#page-12-0).
- 2. **Snapshot Name**: Displays the name of the currently selected Snapshot.
- 3. **Snapshot Previous/Next** (<> icons): Allows you to quickly browse and load Snapshots. Pressing an arrow icon will load the previous or next Snapshot in the selected category. If no Snapshot is active, the first Snapshot on the list will be loaded. For more information, refer to [Loading a Snapshot](#page-12-0).
- 4. **Save Snapshot** (floppy disk icon): Allows you to save changes made to a sound. When a User Snapshot is saved, the macros settings, parameter controls, and sequence are stored within it and can be accessed at any time via the **User** library. For more information, refer to Saving a User Snapshot.
- 5. **Delete Snapshot** (bin icon): Deletes the currently selected Snapshot from the **User** library. You can only delete **User** Snapshots and not **Factory** Snapshots. For more information, refer to [Deleting a User Snapshot](#page-12-0).
- 6. **Snapshot View** (camera icon): Provides access to the Snapshot features described above; saving, loading, browsing, and deleting. When **Snapshot View** is selected, conƒguration settings and features relating to the **Info View** are replaced in the display.

## 7.2. Saving a User Snapshot

Snapshots can be saved at any time while you are working on them. When a Snapshot is saved, parameters and features such as articulation slots, mixer settings and customized keyswitches are saved within the preset.

To save a Snapshot:

- <span id="page-12-0"></span>1. Click the Snapshot View button (camera icon) to open Snapshot view.
- 2. Click the Save button (floppy disk icon).
- 3. Enter a name for your new Snapshot in the **Save** dialog box.
- 4. Click **Save** to finish the process and close the dialog box.

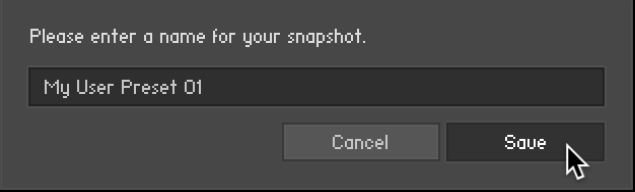

Your Snapshot .nksn file is saved to the User Snapshot Library. It appears in the User Snapshot list.

To overwrite a Snapshot:

- 1. Click the Snapshot View button (camera icon) to open Snapshot view.
- 2. Click the Save button (floppy disk icon).
- 3. Click Overwrite to confirm the process.

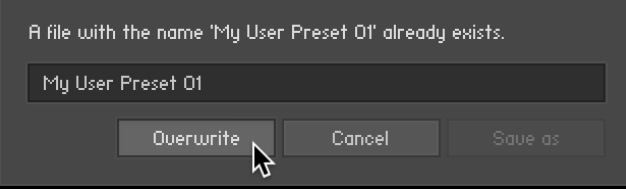

Your Snapshot .nksn file is saved to the User Snapshot Library, in replace of the old file.

## 7.3. Loading a Snapshot

Snapshots are loaded from the drop-down menu in the top header of the instrument. You can also use the arrows to the left of the floppy disk icon to load the next or previous preset.

To load the previous or next Snapshot:

- 1. Click the Snapshot View (camera icon) to open Snapshot view.
- 2. Click the arrow icons (<>) in the Snapshot header to browse through the Snapshots list. The previous or next Snapshot will load immediately each time an arrow icon is clicked.

To load a Snapshot from the library:

- 1. Click the Snapshot View (camera icon) to open Snapshot view.
- 2. Click the arrow next to the Snapshot name field.
- 3. Select the **User** category to load one of your own snapshots.
- 4. Click a Snapshot to load it.

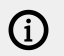

Note that the **User** category will not appear until you have first saved a Snapshot.

## 7.4. Deleting a User Snapshot

Snapshots can be deleted using the bin icon in the instrument header. To delete a User Snapshot:

To delete a User Snapshot:

- 1. Click the Snapshot view (camera icon) to open Snapshot view.
- 2. Load the User Snapshot you wish to delete.
- 3. Click the Delete button (bin icon).
- 4. Confirm deletion of the Snapshot by selecting **Yes** in the dialog box.

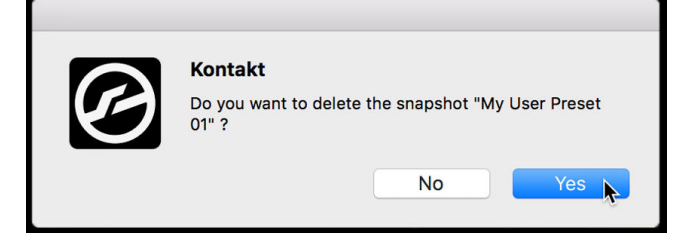

# <span id="page-14-0"></span>8. Articulation

Just like a true virtuoso is able to make their instrument speak in different colors and tones, GUARNERI VIOLIN includes a comprehensive selection of articulations allowing for expressive and realistic violin performances. Articulations shape the instrument's sound through variations in transients, length of the notes, bow pressure and position, and hand, finger and wrist movements. GUARNERI VIOLIN provides 20 articulation variations that can be loaded into slots. For more details on articulation types and their respective controls, refer to [Articulation Types](#page-18-0).

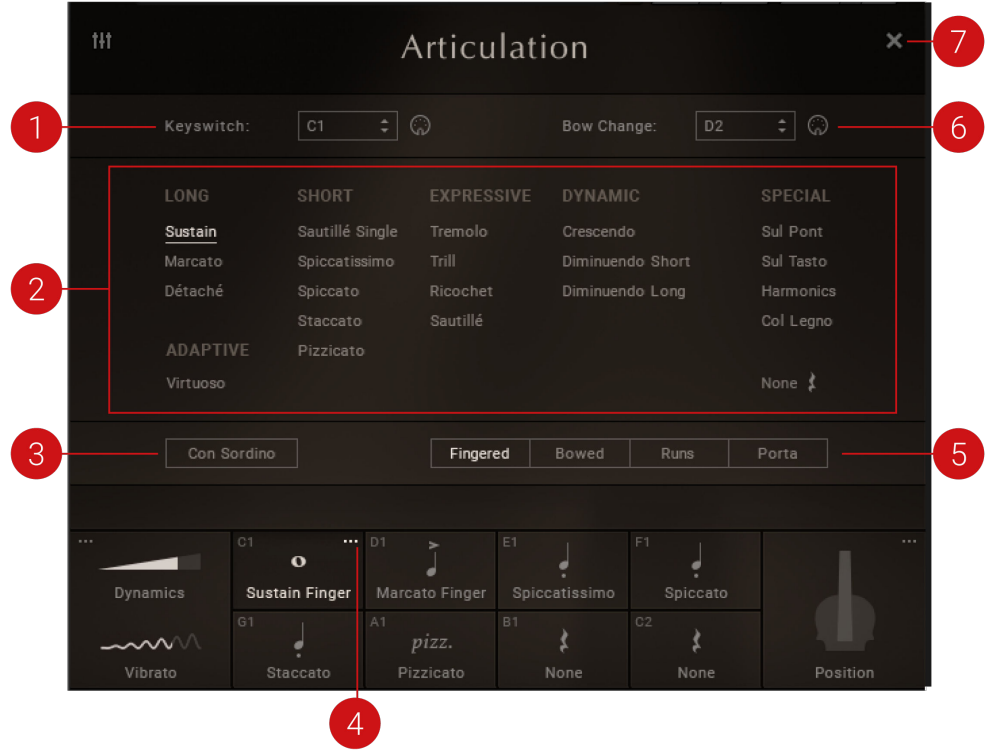

- 1. **Keyswitch**: Articulations can be switched using keyswitches that are assigned to MIDI notes of your choosing. For more information, refer to [Keyswitch](#page-15-0).
- 2. **Articulation Types**: 20 different articulations are grouped into six categories. For more information, refer to [Articulation Types](#page-18-0).
- 3. **Con Sordino**: Play the instrument in mute style with a damper. For more information, refer to [Con Sordino](#page-16-0).
- 4. **Open** (dots icon): Opens the Articulation page for the selected articulation slot.
- 5. **Legato Modes**: Select from several different legato modes, which deƒne the transition from one note to the next when playing legato. For more information, refer to [Legato Modes](#page-16-0).
- 6. **Bow Change**: Control and force bow changes when playing certain articulations. For more information, refer to [Bow Change](#page-15-0).
- 7. **Close** (x icon): Closes the Articulation page and returns to the Main page.

## <span id="page-15-0"></span>8.1. Articulation Slots

GUARNERI VIOLIN offers eight articulation slots, which can be found at the bottom of the Main page. Select an articulation by clicking the corresponding articulation slot. Open the Articulation page by clicking the symbol in the top right corner of the slot, and load an articulation into the slot by selecting from the 20 available articulation types.

| C1<br>1.111<br>virt.<br>Virtuoso | Détaché Bowed | Staccato | pizz.<br>Pizzicato |  |
|----------------------------------|---------------|----------|--------------------|--|
| None                             | None          | None     | None               |  |

*Articulation slots at the bottom of the Main page.*

## 8.2. Keyswitch

The articulations can be switched using keyswitches that are assigned to MIDI notes of your choosing. The active keyswitch is visible in the top-left corner of each articulation slot in the Main page.

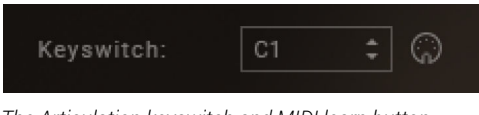

*The Articulation keyswitch and MIDI learn button.*

- **Keyswitch Selector**: Selects the preferred keyswitch for the selected articulation. Drag the selector up or down to select the keyswitch note.
- **MIDI Learn**: Activates the MIDI Learn button. Use this to alternatively set the keyswitch by pressing a key on your MIDI keyboard or controller

## 8.3. Bow Change

GUARNERI VIOLIN allows you to control and force bow changes when playing certain articulations. The active keyswitch for **Bow Change** is indicated with an illuminated purple key in the keyboard section, located at the bottom of the KONTAKT or KONTAKT PLAYER window. Not all articulations allow for bow changes, refer to [Legato and Bow Change Controls](#page-21-0) for a list of articulations that offer this feature.

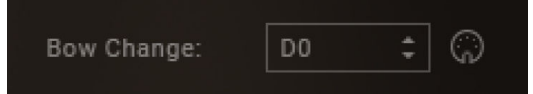

*The Bow Change keyswitch and MIDI learn button.*

- **Keyswitch Selector**: Selects the keyswitch for controlling bow changes. Drag the selector up or down to select the keyswitch note.
- **MIDI Learn**: Activates the MIDI Learn button. Use this to alternatively set the keyswitch by pressing a key on your MIDI keyboard or controller.

<span id="page-16-0"></span>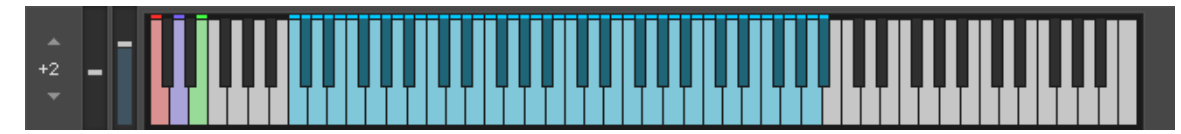

*The active keyswitch for Bow Change is indicated with an illuminated purple key.*

IC: If you hold a note down long enough when using a longer articulation such as Sustain or Legato, GUARNERI VIOLIN performs the bow change automatically in a naturalsounding way.

## 8.4. Con Sordino

A sordino is a damper used to mute or control the volume level of a string instrument performance. String instrument sordinos were widely popularized by romantic composers who looked for new timbres and ways to perform in more conservative volume levels. GUARNERI VIOLIN allows you to play the instrument in Con Sordino (Italian for 'with mute') style, which produces a completely different timbre. Use the Con Sordino switch to activate the damper.

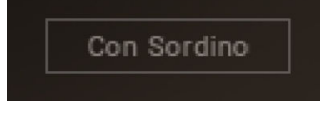

*The Con Sordino button.*

• **Con Sordino**: Switches the damper on or off. When **Con Sordino** is active, the button is highlighted and the damper is in effect.

## 8.5. Legato Modes

Legato is a musical term used to describe notes that are played smoothly and connected without silence in between. Long articulation styles offer the choice between a number of different legato modes, which deƒne the transition from one note to the next when playing legato. Click the respective legato type to select the desired legato mode.

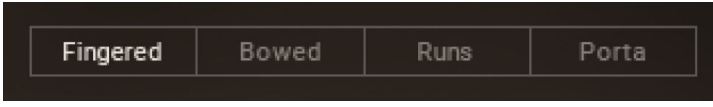

*The Legato Mode selector with Legato types.*

Depending on the articulation, up to five legato modes are available:

- **Fingered**: Changes the note without changing the direction of the bow, allowing you to play multiple notes without rebowing.
- **Bowed**: The bow direction is changed simultaneously with the note change.
- **Portamento**: The note changes are performed with a glide, simulating how a violinist would slide a left-hand finger on the fingerboard to move between two notes.
- **Rebow**: Rebow changes the note with a new bow stroke, but without audible finger movement of the left hand.

• **Runs**: Legato mode designed for playing fast legato runs.

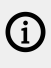

Legato mode is not available for all articulation types. For more information, refer to [Legato and Bow Change Controls](#page-21-0).

# <span id="page-18-0"></span>9. Articulation Types

Articulations are grouped into six different categories; **Long**, **Short**, **Expressive**, **Dynamic**, **Special** and **Adaptive**. The following chapter describes the characteristics of each articulation. The controls vary depending on the type of articulation, and the available controls are also described below.

| Ħ | Articulation    |                 |                   |                  |                |           |  |  |
|---|-----------------|-----------------|-------------------|------------------|----------------|-----------|--|--|
|   | Keyswitch:      | ÷<br>$C-1$      | ೧                 | Bow Change:      | D <sub>0</sub> | ೧<br>÷    |  |  |
|   | LONG            | <b>SHORT</b>    | <b>EXPRESSIVE</b> | <b>DYNAMIC</b>   |                | SPECIAL   |  |  |
|   | Sustain         | Sautillé Single | Tremolo           | Crescendo        |                | Sul Pont  |  |  |
|   | Marcato         | Spiccatissimo   | Trill             | Diminuendo Short |                | Sul Tasto |  |  |
|   | Détaché         | Spiccato        | Ricochet          | Diminuendo Long  |                | Harmonics |  |  |
|   |                 | Staccato        | Sautillé          |                  |                | Col Legno |  |  |
|   | <b>ADAPTIVE</b> | Pizzicato       |                   |                  |                |           |  |  |
|   | Virtuoso        |                 |                   |                  |                | None \$   |  |  |
|   |                 |                 |                   |                  |                |           |  |  |
|   | Con Sordino     |                 | Fingered          | Bowed            | Runs           | Porta     |  |  |

*The six articulation categories and their respective articulation types.*

## 9.1. Long Articulations

Long articulations include **Sustain**, **Marcato** and **Detaché**. Each of these articulations offers a range of legato modes. Choose the desired mode using the selector.

- **Sustain**: Play long, sustained notes.
- **Marcato**: Play accented notes. Notes played in marcato are played with a stronger attack compared to a sustained note.
- **Detaché**: Each note is played with a separate bow stroke. Faster bow strokes make detaché useful when playing faster passages. The bow changes are smooth and not accented

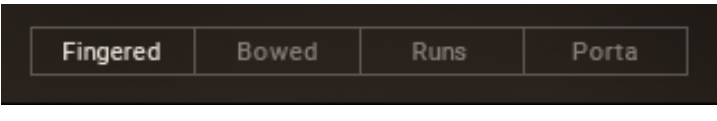

*The Legato Mode selector with the Legato switches.*

D: Double stop is a string instrument technique of playing two notes simultaneously. Articulations that are usually monophonic, such as **Sustain** and **Marcato**, allow you to play double stops. To achieve this, simply press or trigger two notes precisely at the same time.

#### <span id="page-19-0"></span>9.2. Short Articulations

Short articulations include **Sautillé Single**, **Spiccatissimo**, **Spiccato**, **Staccato**, and **Pizzicato**.

- **Sautillé Single**: Alternating bow strokes. The wooden part of the bow jumps or hops up on each note change. Compared to the similar spiccato articulation where the whole hair of the bow leaves the string, sautillé allows you to play faster passages as the hair of the bow stays on the string.
- **Spiccatissimo**: A shorter and more accented version of the spiccato articulation.
- **Spiccato**: Alternating bow strokes. The hair of the bow bounces off the string on each note change.
- **Staccato**: A short, non-bouncing bow stroke, where the bow does not leave the string.
- **Pizzicato**: The string is picked with the index finger of the bowing hand. Pizzicato creates a very different, almost percussive sound compared to bowing.

The loudness and the dynamics of the short articulations can be controlled via G) playing MIDI notes at different velocities through your DAW or a MIDI controller.

#### 9.3. Expressive

Expressive articulations include **Tremolo**, **Trill**, **Ricochet**, and **Sautillé**. Each articulation has varying controls that relate to its performance and behavior:

**Tremolo**: The note is played repeatedly with no specific accent with fast alternating bow strokes.

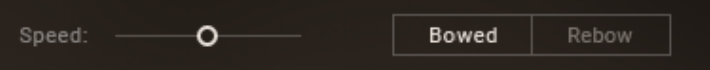

- **Speed:** Adjusts the change the speed of the tremolo strokes.
- **Legato Selector**: Switches between a Bowed legato and Rebow transitions.
- **Trill**: Two notes are alternated in quick succession, either on a half note or whole note range.

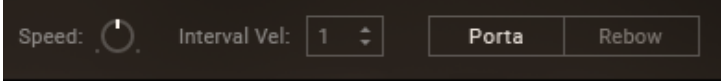

- **Speed**: Adjusts the speed at which the notes are alternating.
- **Interval Vel**: Sets the threshold value where the trill range changes from half note to whole note. The value implicates the velocity of the MIDI notes played on the DAW or with a MIDI controller. For example, if the value is set at 64, MIDI notes below this velocity will trigger a half note trill. MIDI notes played at a velocity higher than 64 will trigger a whole note trill.
- **Legato Selector**: Switches between Portamento and Rebow legato transitions.

<span id="page-20-0"></span>**Ricochet:** Several notes are played with the same bow direction while the bow is bouncing on the string.

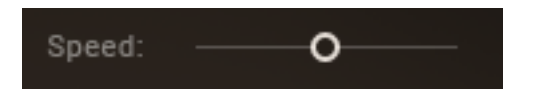

- **Speed**: Adjusts the speed of the ricochet bounces.
- **Sautillé**: Sautillé notes played repeatedly.

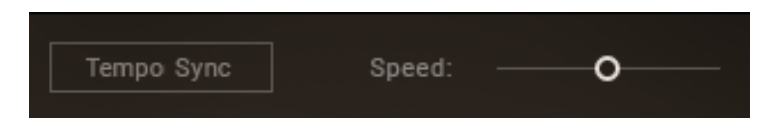

- **Tempo Sync**: Switches sync on or off. When on, click the **x 1** switch to play the notes in sync with the tempo of your DAW. When off, use the **Speed** slider to control the speed of the articulation.
- **Speed**: Adjusts the speed of the articulation continuously when Tempo Sync is switched off.

Use the modulation wheel or MIDI CC1 to control the dynamics of the expressive articulations with your MIDI controller or DAW.

## 9.4. Dynamic

Dynamic articulations include **Crescendo**, **Diminuendo Short**, and **Diminuendo Long**. Each variation provides a **Speed** control, that can be used to adjust the speed of the loudness increase or decrease.

- **Crescendo**: The loudness of the bowed note increases gradually. Use the **Speed** control to adjust the speed of the loudness increase.
- **Diminuendo Short**: The loudness of the bowed note decreases gradually. Use the **Speed** control to adjust the speed of the loudness decrease.
- **Diminuendo Long**: The loudness of the bowed note decreases gradually. The loudness decreases slower compared to the shorter diminuendo articulation. Use the **Speed** control to adjust the speed of the loudness decrease.

## 9.5. Special

Special articulations include **Sul Pont**, **Sul Tasto**, **Harmonics**, and **Col Legno**. They recreate techniques that produce a range of interesting timbral results. Some of these articulations offer bow change controls.

- **Sul Pont**: Notes are bowed close to the bridge, resulting in a different timbre.
- **Sul Tasto**: Notes are bowed near or over the fingerboard, resulting in a very soft, flute-like timbre.
- **Harmonics**: Notes are played by placing fingers gently on the strings, resulting in harmonic overtones.

<span id="page-21-0"></span>• **Col Legno**: Notes are played by striking the string with the wooden part of the bow as opposed to the hair of the bow, resulting in percussive notes.

## 9.6. Adaptive

**Virtuoso**: Virtuoso is a performance mode that intelligently combines several articulations. Virtuoso is a great way to perform realistic violin performances on a MIDI keyboard or sketch ideas quickly and efficiently without programming keyswitches. Here are some of the features that make Virtuoso a unique performance tool.

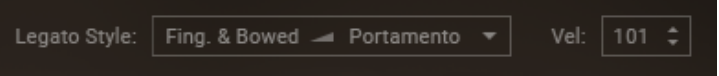

- **Legato Style**: By default, when playing legato notes in lower velocities, the note transitions will be played in fingered or bowed legato styles. Legato notes with higher velocities will trigger portamento transitions. Use the **Legato Style** selector to change the order of the aforementioned styles according to the velocity, so that lower velocities will trigger portamento transitions and higher velocities result in fingered or bowed legato transitions.
- **Velocity**: Set the threshold value for the velocity where the legato style is changed. Notes with low velocities (104 and under) will trigger notes played with sustained articulation, while notes with higher velocities (105 and higher) will result in notes played in marcato style.

In Virtuoso mode, the spiccatissimo and staccato articulations are controlled via mod wheel instead of keyboard velocity. Use the pitch bend control on your MIDI keyboard or DAW to adjust the playing style between spiccatissimo and staccato articulations. Turn the control up to play notes in spiccatissimo and turn the control down to play notes in staccato.

## 9.7. Legato and Bow Change Controls

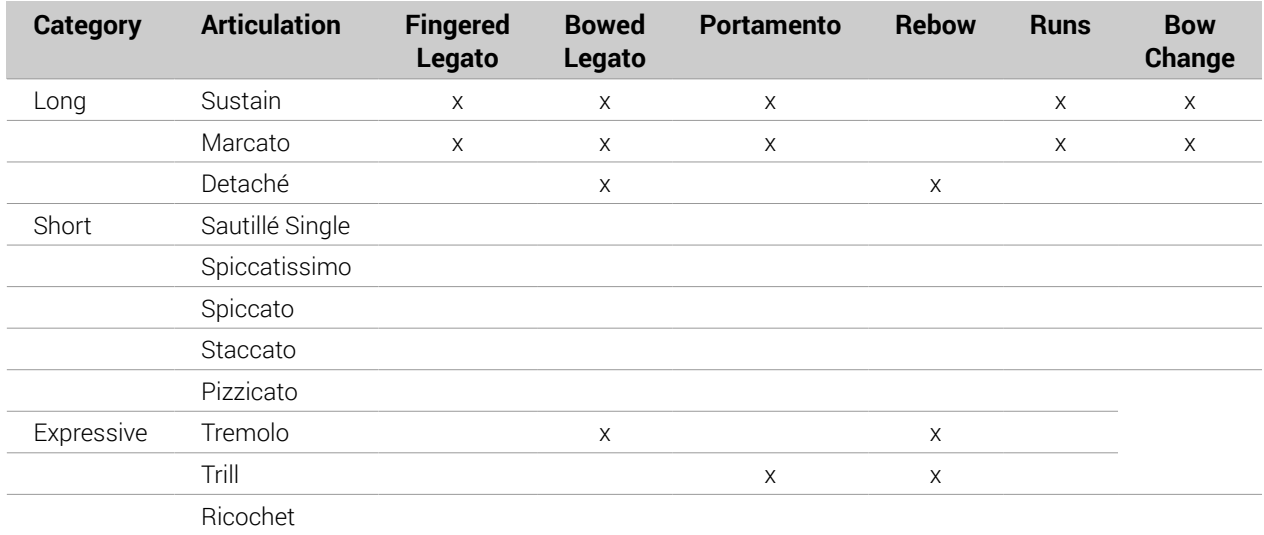

#### ARTICULATION TYPES 20

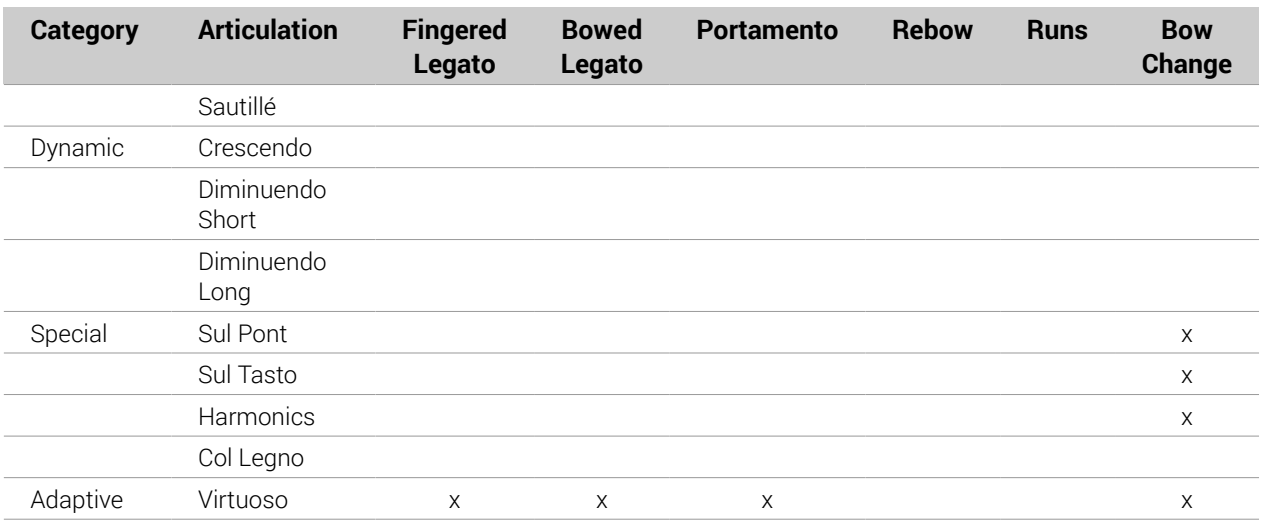

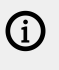

Detaché articulation has no automatic bow change, so notes end when they are played long enough. However, you can change the bow direction manually with the **Bow Change** feature.

# <span id="page-23-0"></span>10. Performance

GUARNERI VIOLIN's state-of-the-art dynamic performance feature and stereo phase-aligned samples allow for seamless and natural-sounding transitions and crossfading between notes, dynamic layers and velocities.

The Performance page contains the following settings and controls:

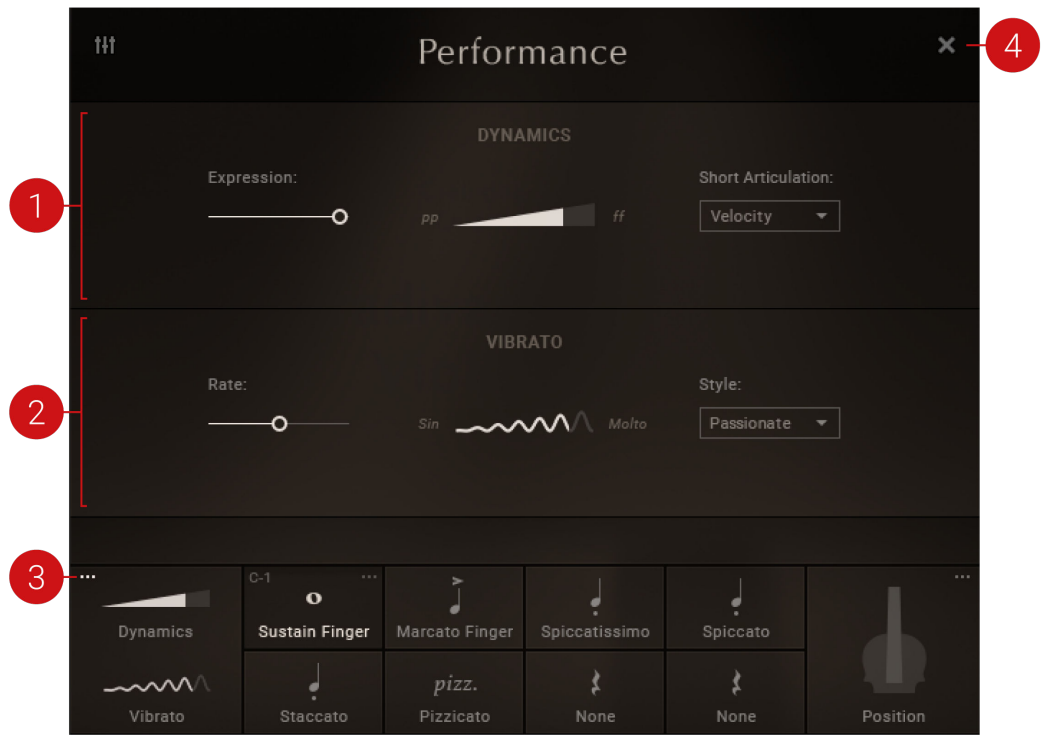

- 1. **DYNAMICS**: Provides a range of controls relating to the Dynamics and Expression of the instrument. For more information, refer to Dynamics.
- 2. **VIBRATO**: Provides a range of controls relating to Vibrato. For more information, refer to [Vibrato](#page-24-0).
- 3. **Open** (dots icon): Opens the Performance page.
- 4. **Close** (x icon): Closes the Performance page and returns to the Main page.

## 10.1. Dynamics

In addition to various articulations, the emotion and expressiveness of a violin performance can be changed by playing the instrument softly, loudly, or anywhere in between, within the volume spectrum. The Dynamics controls allow you to control the volume and dynamics of the violin performance seamlessly and realistically.

<span id="page-24-0"></span>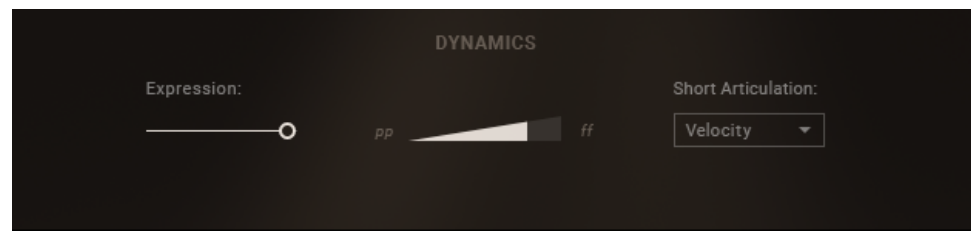

*The Dynamics controls*

- **Expression**: Adjusts control the volume of the performance. Use MIDI CC11 to control the expression value via your DAW.
- **Dynamics**: Controls the volume and the dynamics of the performance. To control the dynamic value via your DAW, use MIDI CC1. The **Dynamics** slider can also be accessed from the Main page.
- **Short Articulations**: Opens a drop-down menu to assign the short note dynamics to either keyboard velocity or MIDI controller. To change this value via your DAW, use MIDI CC1.

#### 10.2. Vibrato

Vibrato is one of the most recognized ways to inject emotion into a violin performance. GUARNERI VIOLIN features performance captured vibrato performances, which are re-applied into the nonvibrato samples. GUARNERI VIOLIN lets you adjust the speed of the vibrato seamlessly and in real-time.

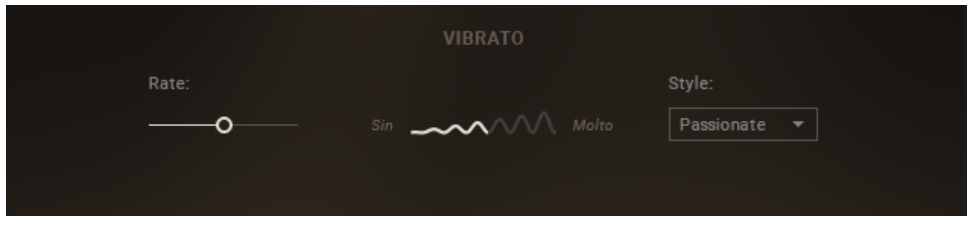

*The Vibrato controls*

- **Rate**: Adjusts the rate of the vibrato. Use MIDI CC15 to control the vibrato rate with your DAW.
- **Vibrato**: Controls the depth and intensity of the vibrato. Use MIDI CC14 to control the depth of the vibrato with your DAW. The **Vibrato** slider is also accessible from the Main page.
- **Style**: Opens a drop-down menu with options for vibrato presets. The available vibrato styles are **Passionate**, **Intensity**, **Wide**, **Evolving**, and **Narrow**. To change the vibrato style via your DAW, use MIDI CC20.

# <span id="page-25-0"></span>11. Position

As GUARNERI VIOLIN's samples have been captured chromatically without re-pitched samples, the resulting fingering is as close to real-life as possible. You can choose from three different intelligent fingering preferences and find the most suitable timbre for your performance.

**NY**  $\overline{5}$ Position **Preference** Smart 3 Force Open Strings  $\Rightarrow$  0  $\Omega$ Dynamic **Sustain Finner** Marcato Finge Sniccatissin Sniccato ≹ X pizz ٠ Pizzicat None Staccato None

The Position page contains the following settings and controls:

- 1. **Preference**: Selects the Position Preference. Use MIDI CC21 to change the position preference via your DAW controls. The following options are available:
	- **High String**: Fingering on higher strings is preferred where possible. Playing passages on higher strings result in a brighter and metallic timbre.
	- **Smart**: Enabled by default, GUARNERI VIOLIN's **Smart** fingering mode intelligently chooses the most realistic fingering for the notes played. As an example, when playing a chromatic passage, the **Smart** mode chooses to play the notes on the same string when possible, just as a real violinist would do, yielding realistic results. In contrast, when playing a motif moving around different strings in the same area of the fingerboard, fingering on different strings is preferred intelligently and realistically.
	- **Low String**: Fingering on lower strings is preferred when possible. Playing passages on lower strings results in a softer and more delicate timbre.
- 2. **Fingering Visualization**: Displays the ƒngering visualization in the ƒngerboard interface using dots. For more information, refer to [Fingering Visualization](#page-26-0).
- 3. **Force Open Strings**: Select the preferred keyswitch for forcing open strings using the **Force Open Strings** control. For more information see [Force Open Strings](#page-26-0).
- 4. **Open** (dots icon): Opens the Position page.
- 5. **Close** (x icon): Closes the Position page and returns to the Main page.

## <span id="page-26-0"></span>11.1. Fingering Visualization

In GUARNERI VIOLIN, the fingering is visualized in the fingerboard interface with dots.

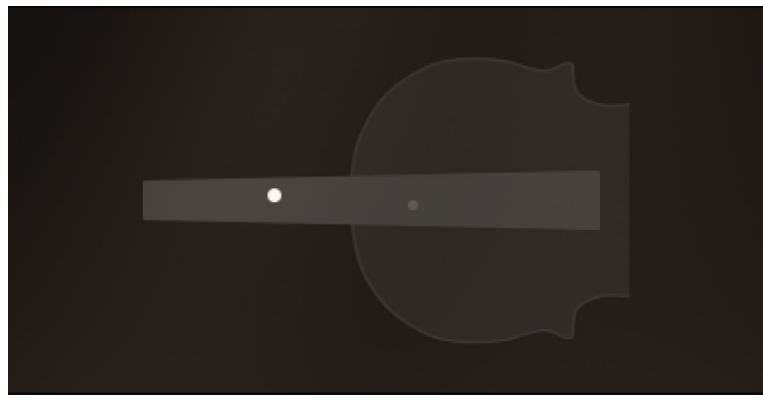

The dots indicating the fingering position.

The following dots are used to represent different actions:

- **White**: When playing notes, the white dots in the fingerboard interface shows the finger and string position in real-time.
- **Dim**: The dimmed dot shows alternative finger and string positions, which can be forced by enabling another fingering preference with the **Preference** selector.
- **No fill**: A dot without a fill indicates that the note can be played on an open string.

When playing notes, the dots indicating the fingering position can also be seen in real- $\partial \tilde{C}$ time on the lower right-hand side of the Main page.

## 11.2. Force Open Strings

GUARNERI VIOLIN's engine can be forced to use open strings where possible. The active keyswitch for **Force Open Strings** is indicated with an illuminated green key in the keyboard section, located at the bottom of the KONTAKT or KONTAKT PLAYER window.

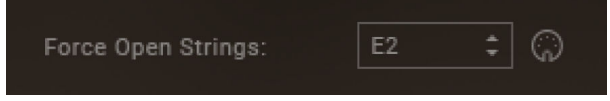

*The Force Open Strings keyswitch and MIDI learn button.*

- **Keyswitch Selector**: Selects the preferred keyswitch for **Force Open Strings**. Drag the selector up or down to select the keyswitch note.
- **MIDI Learn**: Activates the MIDI Learn button. Use this to alternatively set the keyswitch by pressing a key on your MIDI keyboard or controller.

# <span id="page-27-0"></span>12. Mixer

GUARNERI VIOLIN has been recorded with a multi-microphone setup, using a total of 32 microphones in close, middle and far positions. These microphone positions can be controlled within the Mixer page. The mixer controls can be used to adjust the loudness, position and depth of the instrument in the mix. For example, when composing or performing a piece designed for a string quartet, the mixer controls can be used to place each instrument of the Cremona Quartet series in their respective realistic string quartet positions.

The Room Noise was captured in the historical Auditorium Giovanni Arvedi, and can be used to remove digital silence even with longer pauses between notes. This provides a great way to glue your violin performance together and give it an extra hint of realism.

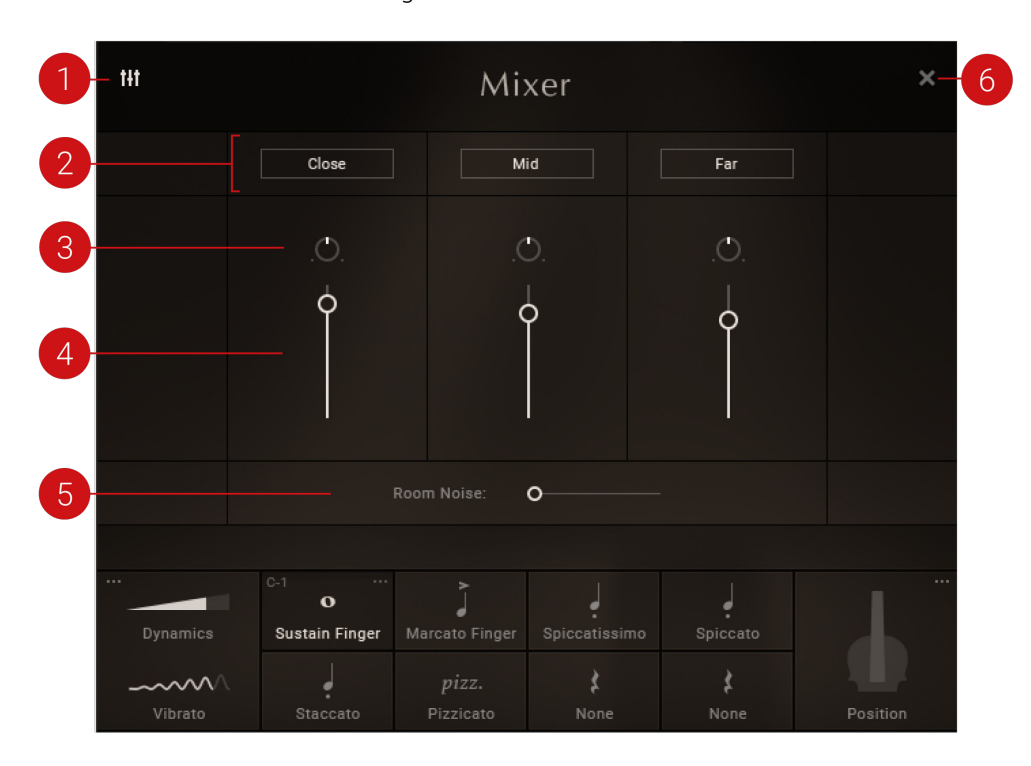

The Mixer contains the following controls:

- 1. **Open** (mixer icon): Opens the Mixer page.
- 2. **Microphone On/Off**: Switches each microphone position on or off, accessible in the multimicrophone version of GUARNERI VIOLIN. This will also purge the samples from the NKI, ideal for saving system resources.
- 3. **Pan**: Adjusts the placement of each microphone mix in the stereo ƒeld. Turn the control left or right to adjust to the desired position.
- 4. **Volume Slider**: Adjusts the volume of each microphone mix.
- 5. **Room Noise**: Adjusts the amount of **Room Noise**. Use the slider to increase or decrease the amount of the noise floor of the auditorium captured during the recording process.
- 6. **Close** (x icon): Closes the Mixer and returns to the Main page

Note that the standard NKI version of GUARNERI VIOLIN features a stereo mixdown  $\Omega$ of the 32 microphones used during the recording process. Therefore the Mixer is only available in the multi-microphone instance of GUARNERI VIOLIN.

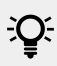

 $\mathbf{Q}$ : GUARNERI VIOLIN was recorded and captured as closely and realistically as possible to the true sound of the instrument. Therefore the Mixer does not include separate effects controls. However, you can control the reverb and spaciousness of the sound by adjusting the Far mic position.

# <span id="page-29-0"></span>13. Integration

This chapter explains how GUARNERI VIOLIN integrates with NKS instruments and your DAW when using automation and MIDI CC Mapping.

## 13.1. NKS Keyboard Mapping

GUARNERI VIOLIN supports NKS (Native Kontrol Standard). The default NKS mapping can be seen in the KONTAKT or KONTAKT PLAYER keyboard:

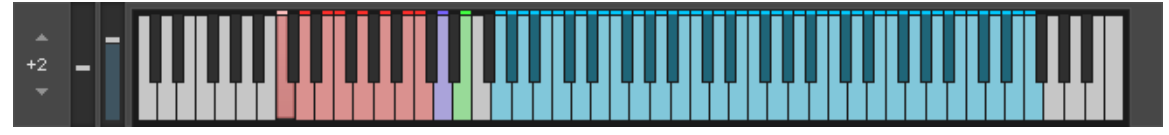

*Virtual keyboard in KONTAKT indicating the NKS mapping with colors.*

- **Red**: The Red keys are used for switching between different articulation slots. For more information, refer to [Articulation](#page-14-0).
- **Purple**: The purple key is used for the **Bow Change** feature. For more information, refer to [Bow](#page-15-0) [Change](#page-15-0).
- **Green**: The green key is used for the **Force Open Strings** feature. For more information, refer to [Force Open Strings](#page-26-0).
- **Blue**: The blue keys indicate the range of notes playable with GUARNERI VIOLIN

## 13.2. NKS Control Mapping in GUARNERI VIOLIN Multi Mic

GUARNERI VIOLIN Multi Mic NKI comes with pre-mapped NKS controls.

<span id="page-30-0"></span>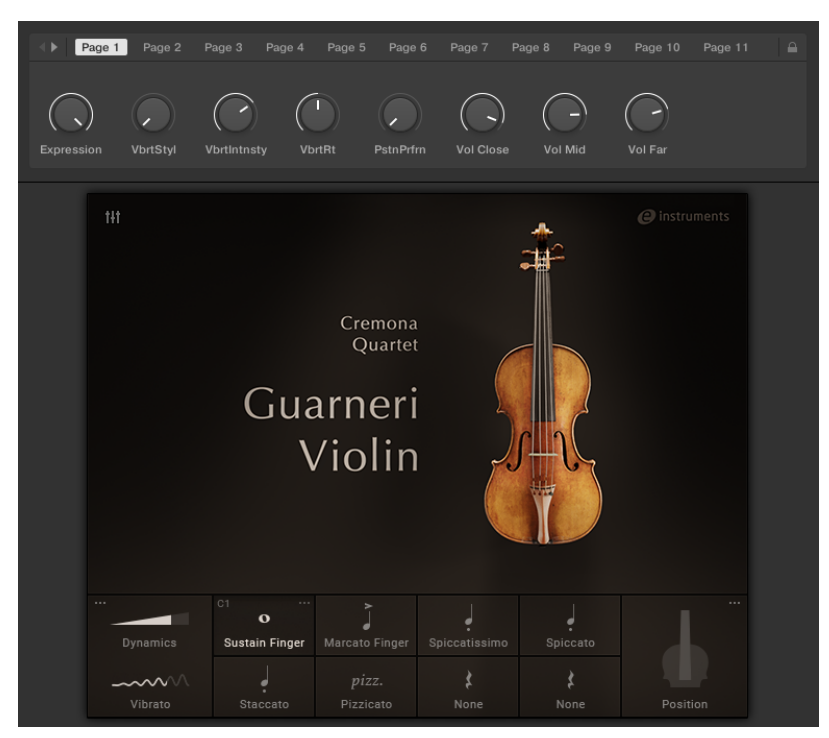

*GUARNERI VIOLIN's Multi Mic NKS controls as seen in KOMPLETE KONTROL software.*

The following controls have been pre-mapped:

- **Expression**
- Vibrato Style
- Vibrato Intensity
- Vibrato Rate
- Position Preference
- Volume, Close Microphone
- Volume, Mid Microphone
- Volume, Far Microphone

## 13.3. NKS Control Mapping in GUARNERI VIOLIN

The standard version of GUARNERI VIOLIN comes with pre-mapped NKS controls.

<span id="page-31-0"></span>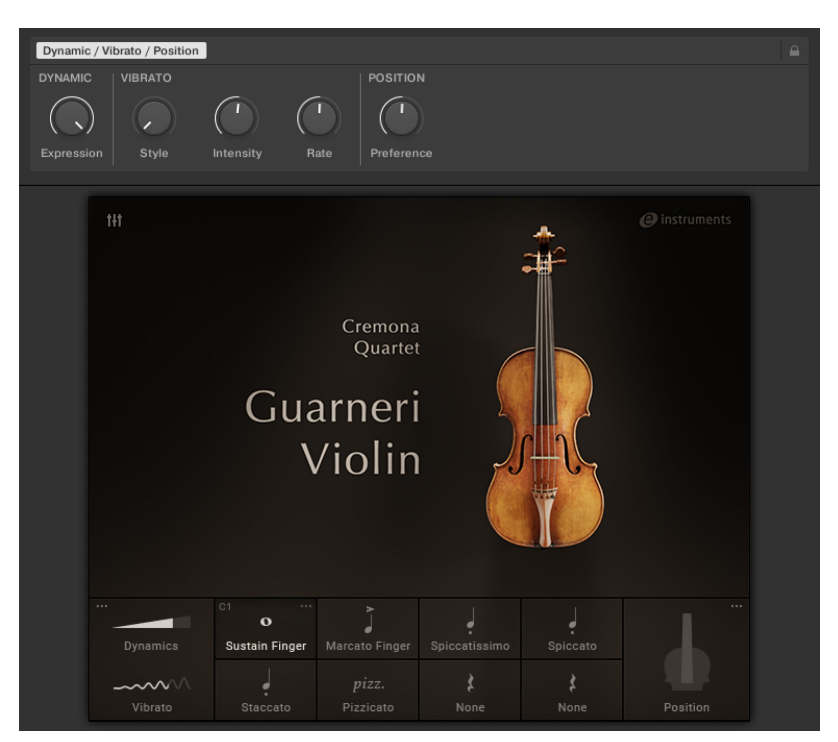

*GUARNERI VIOLIN's NKS controls as seen in KOMPLETE KONTROL software.*

The following controls have been pre-mapped:

- **Expression**
- Vibrato Style
- Vibrato Intensity
- Vibrato Rate
- Position Preference

## 13.4. Host Automation

GUARNERI VIOLIN has pre-mapped host automations.

• Click **Automation** in the top-left side of KONTAKT or KONTAKT PLAYER to show the list of mapped parameters.

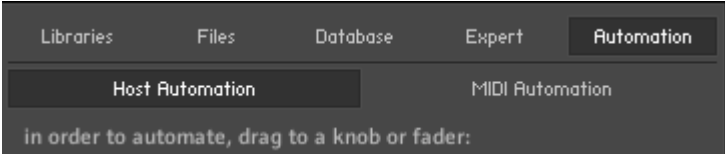

• Click **Host Automation** to show the list of pre-mapped host controls.

#### 13.4.1. Pre-Mapped Host Parameters for GUARNERI VIOLIN Multi Mic NKI

The following parameters have been pre-mapped for GUARNERI VIOLIN Multi Mic:

<span id="page-32-0"></span>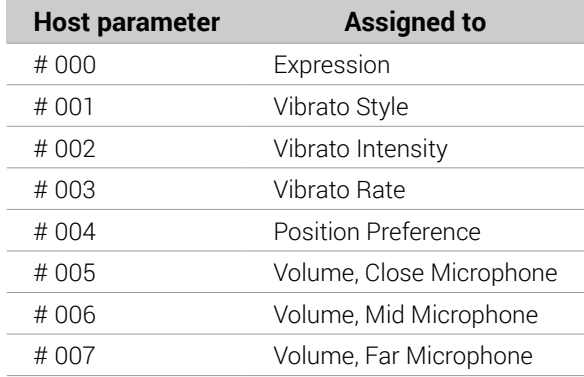

#### 13.4.2. Pre-Mapped Host Parameters for GUARNERI VIOLIN NKI

The following parameters have been pre-mapped for GUARNERI VIOLIN's standard version:

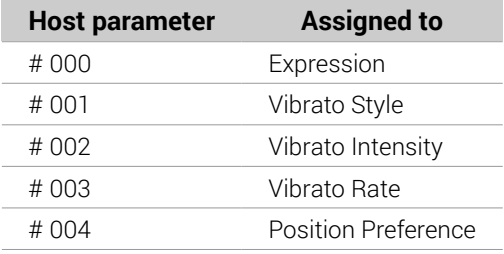

## 13.5. MIDI CC Mappings

The following MIDI CCs are either pre-mapped or used internally by .

Pre-mapped CCs have the respective parameters written next to them. The unmarked CCs are used internally by the GUARNERI VIOLIN engine. It is suggested to avoid using or remapping these CCs to avoid any possible MIDI issues.

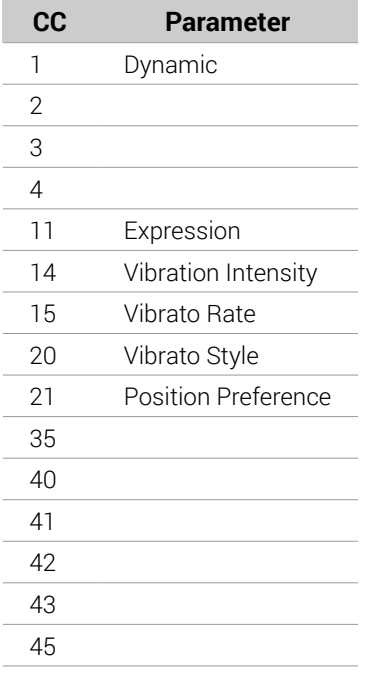

#### INTEGRATION 31

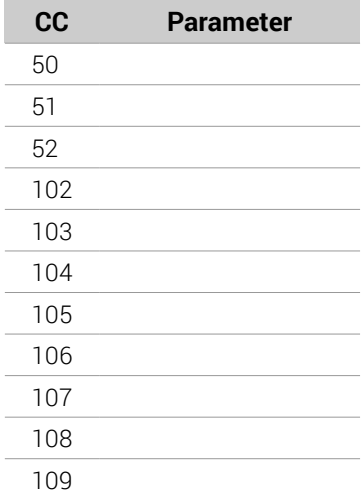

# <span id="page-34-0"></span>14. Credits

#### **Hamburg**

Thomas Koritke, Alexander Paprotny, Andreas Rogge, Till Weinrich, Lars Dahlke, Sascha Haske, Dr. Florian Pfeifle, Martin Bartsch, Martin von Frantzius, Iain Horrocks, Jochen Kux, Ivo Sloman, Andreas Barzyk, Johannes Marguerre.

#### **Cremona**

Leonardo Tedeschi, Mattia Bersani and Audiozone Studios. Virginia Villa, Fausto Cacciatori, Marco Fornasari, Alessandro Bardelli and the team of Museo del Violino. Paolo Bodini and Friends of Stradivari. The Musicians: Antonio De Lorenzi, Gabriele Schiavi, Marcello Schiavi, Andrea Nocerino, Wim Jannsen. Donato Masci, Stefano Mistura. Musical Acoustic Lab of Politecnico University of Milano. Gianluca Galimberti—City of Cremona.

#### **Berlin**

Christian Wachsmuth, Frank Elting, Pia Detjen, Francesco Sabatini, Maik Siemer, Sebastian Müller, Geoff Wright, Alastair Oloo, Matt Harris, Thomas Evans, Michael Sohn, Elisabeth Dehlke, Anna Pisarek, Shane Mason, Mark Nickels, Georg Wohnsen, Antti Oikarinen, Hannah Lockwood, David Gover, Jonas Körwer, Jan Ola Korte, Anni Kokko.

#### **Special Thanks**

Massimo Paradiso, Ludger Böckenhoff, Johannes Waehneldt, Russ Hughes, Townsend Labs, HEDD Audio GmbH, The Blink Fish Film and Creativity Factory, the people of Cremona.